## **Инструкция по работе на платформе Webinar.ru**

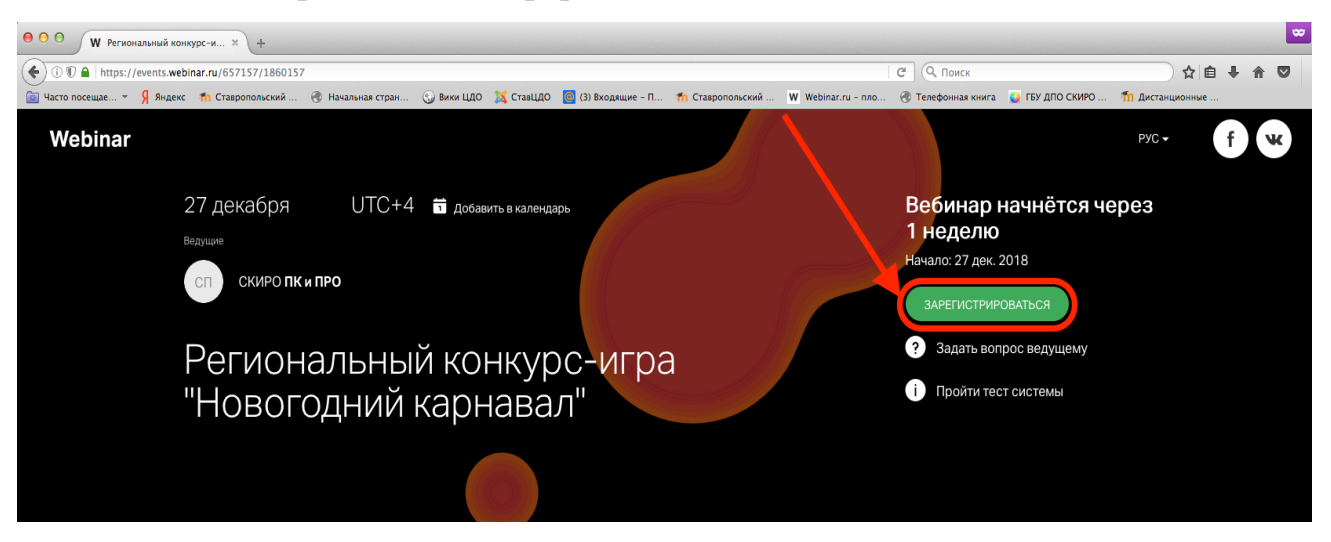

Шаг 1. Регистрация на платформе Webinar.ru

Шаг 2. Заполнение заявки (после заполнения заявки необходимо нажать кнопку «Зарегистрироваться»)

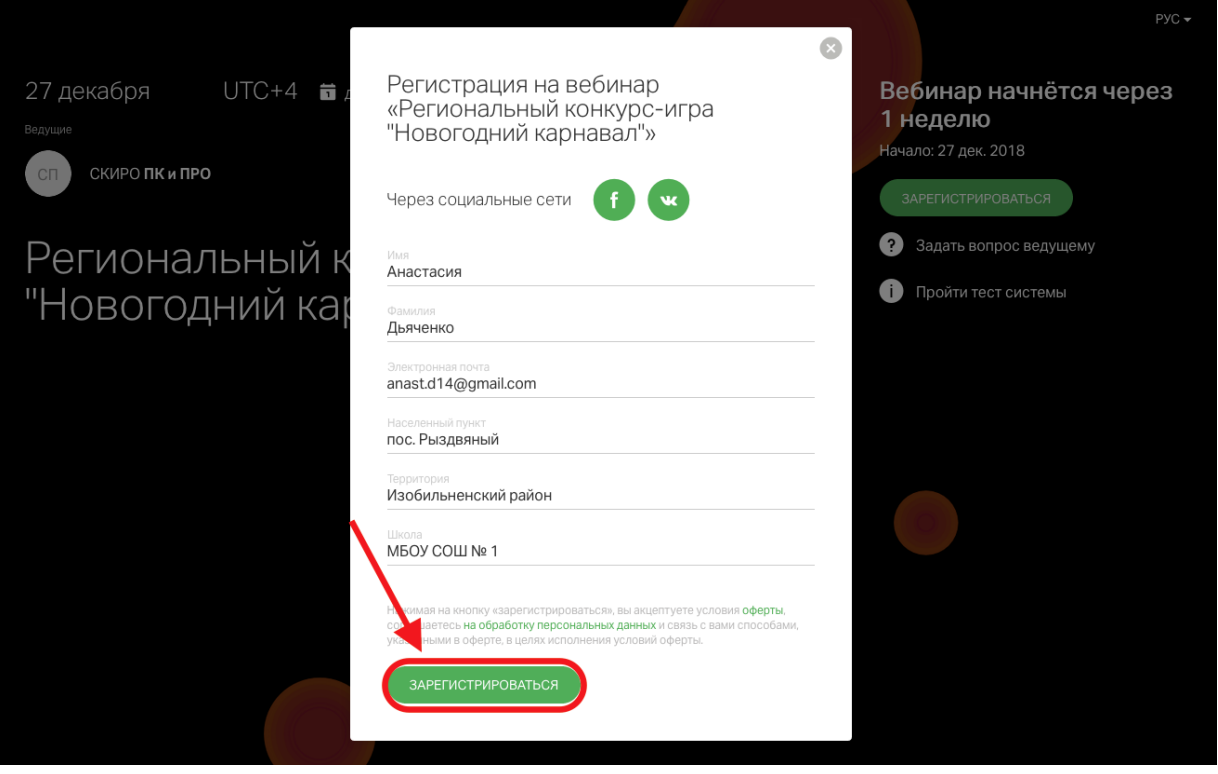

На электронную почту, указанную при регистрации, придет ссылка для доступа на платформу Webinar.ru. Например:

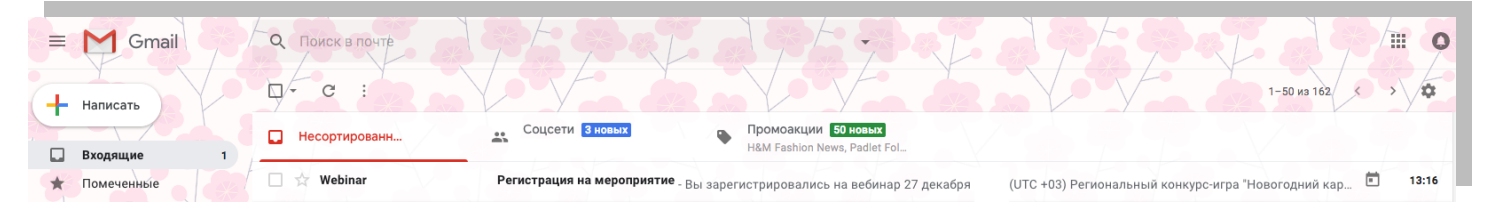

Шаг 3. 27 декабря 2018 года Участникам за 15 минут до начала семейного конкурса-игры необходимо перейти по полученной ссылке (см. Шаг 2) на платформу Webinar.ru.

В появившемся окне нажать кнопку «Перейти в вебинару».

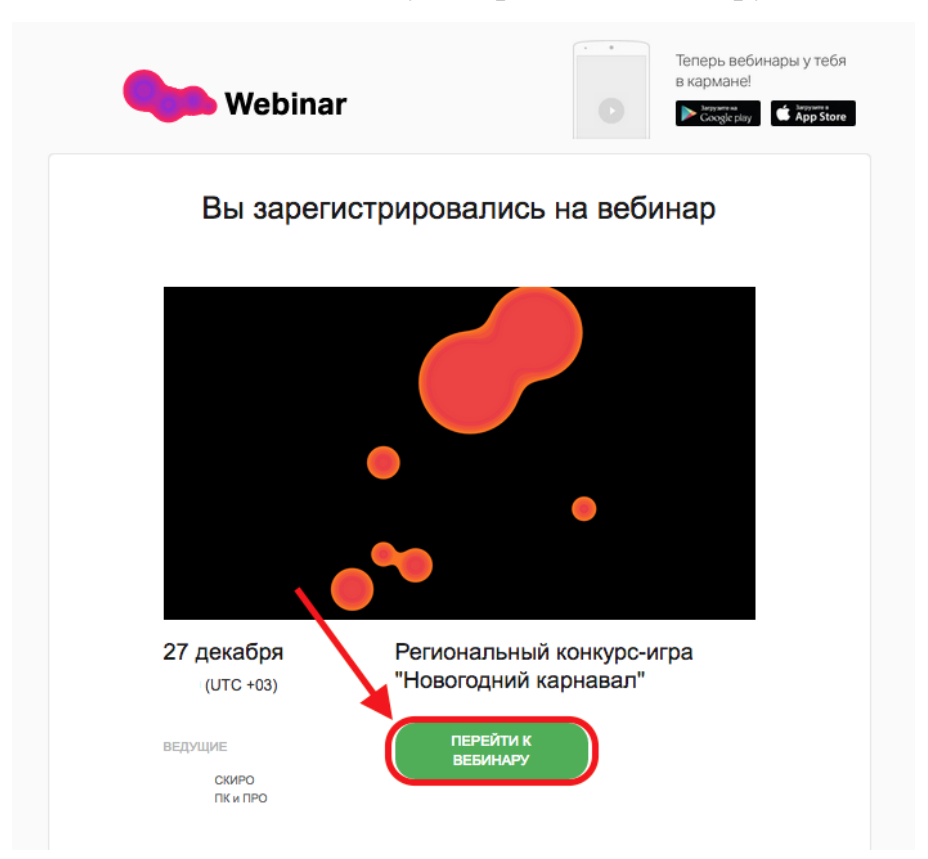

Шаг 4. Когда ведущий предоставит слово для выступления (поздравления), Участнику необходимо в правом верхнем углу нажать «Выйти в эфир»

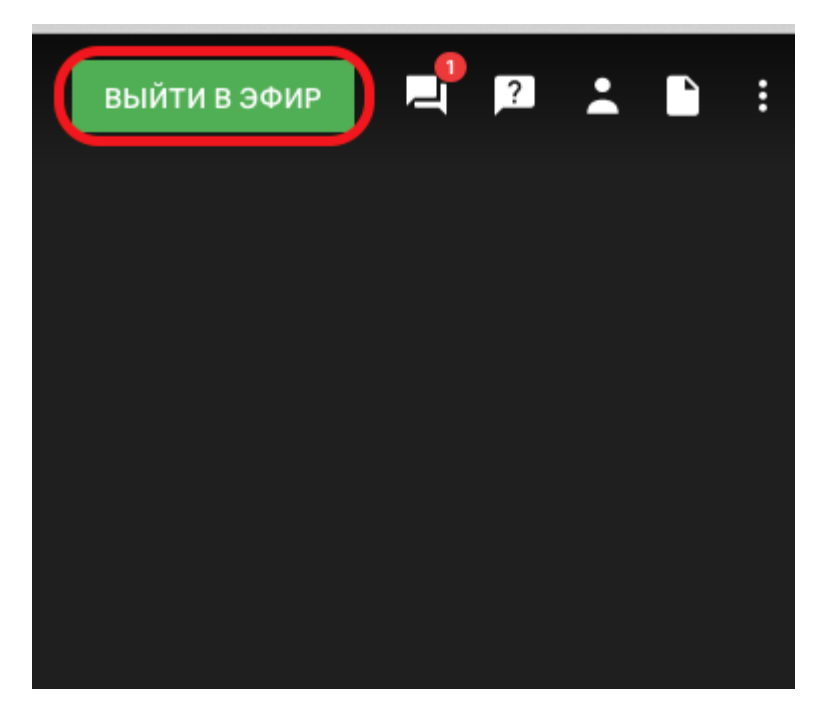

Шаг 5. В открывшимся окне Участнику необходимо настроить камеру, микрофон и нажать кнопку «Начать вещание»

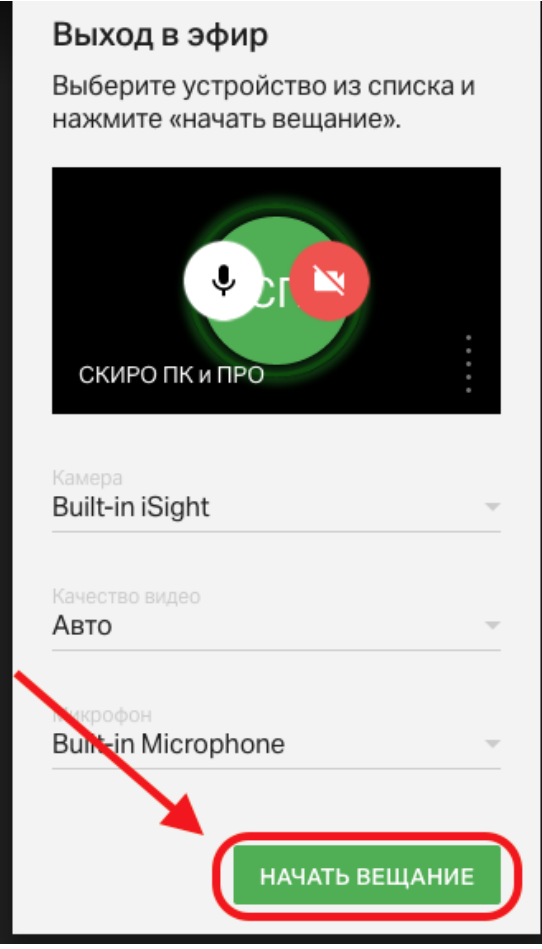